# UNPHU Manual de usuario Sistema Co-curriculares

Departamentos

Departamento de Cómputos

## Tabla de contenido

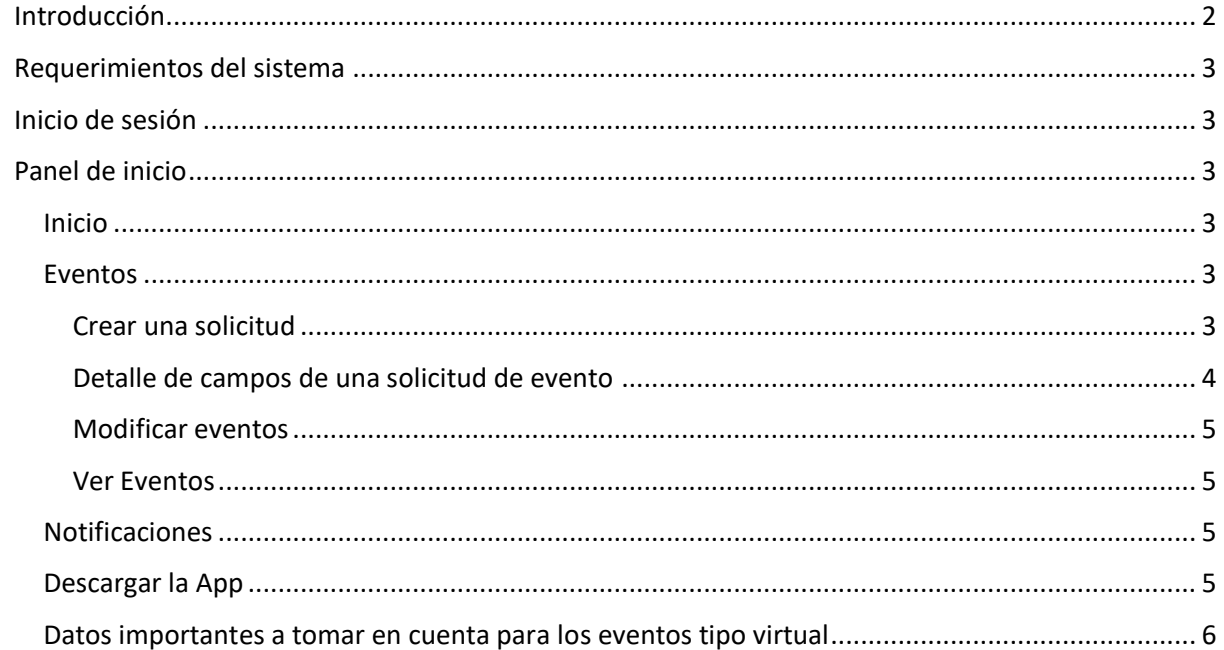

## <span id="page-2-0"></span>Introducción

El sistema de Co-curriculares surge con el objetivo de sistematizar el manejo de las horas Cocurriculares que son requeridas a cada estudiante para fines de graduación.

El mismo involucra a la persona o departamento solicitante del evento, al personal de Evaluación Co-curricular para administración de los eventos asociados a horas Cocurriculares, al departamento de Relaciones Públicas para fines de imagen publicitaria y a los estudiantes para su inscripción y seguimiento de eventos publicados y su historial de horas.

Además del desarrollo web, se cuenta con una aplicación móvil para fines de captura de código QR de cada estudiante para registro de la entrada y salida del evento.

## <span id="page-3-0"></span>Requerimientos del sistema

El sistema Co-curriculares puede ser utilizado desde los siguientes dispositivos: Pc (fija o portátil), tabletas y equipos móviles que tengan conexión a internet.

## <span id="page-3-1"></span>Inicio de sesión

Ingrese a la dirección: [http://cocurriculares.unphu.edu.do](http://cocurriculares.unphu.edu.do/) 

Ingrese su nombre de usuario y contraseña

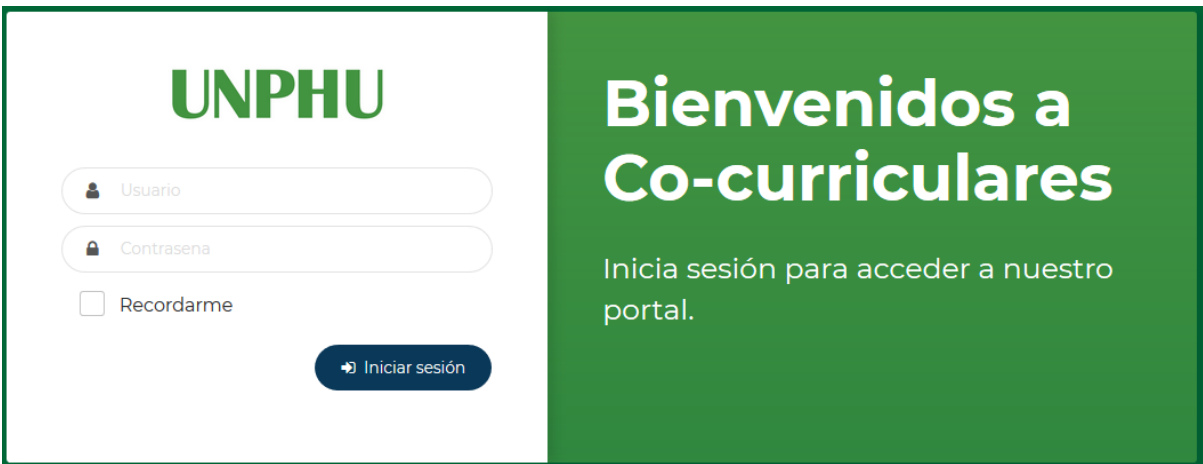

**Nota:** Para consultas sobre su usuario y contraseña, contactar al departamento de Cómputos.

## <span id="page-3-2"></span>Panel de inicio

Al ingresar al sistema de Co-curriculares, se presenta la lista de los últimos eventos creados por el departamento al que está asociado, las opciones de crear una nueva solicitud y ver eventos. En la parte izquierda se presenta un menú con la opción de Inicio y Eventos.

#### <span id="page-3-3"></span>Inicio

La opción inicio nos permite regresar a la pantalla inicial cuando estamos utilizando otras secciones del sistema.

#### <span id="page-3-4"></span>Eventos

Presenta todos los eventos que han sido creados (en estado aprobado, cancelado o pendiente) y que son propios del departamento asignado.

#### <span id="page-3-5"></span>Crear una solicitud

Para crear una solicitud, debe realizar los siguientes pasos:

- Seleccione la opción Inicio
- Clic en la opción "Crear Solicitud"
- Ingrese la información correspondiente en los campos solicitados (ver detalle de campos)
- Clic en el botón siguiente
- Seleccione las carreras que aplican participar en el evento
- Clic en el botón enviar

#### <span id="page-4-0"></span>Detalle de campos de una solicitud de evento

La información a ingresar en la solicitud de eventos, es la misma información que estará visualizando el estudiante, por lo que solicitamos revisar la información y redacción del contenido antes de enviar la solicitud.

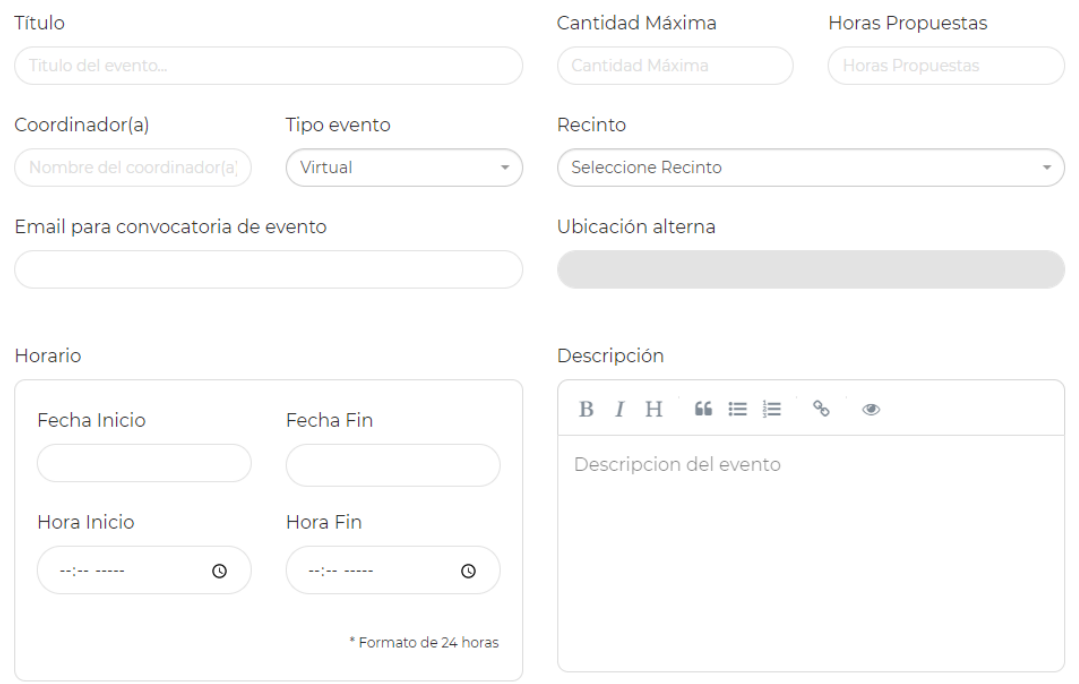

- **Título:** ingrese el título del evento.
- **Cantidad Máxima:** Cantidad de estudiantes que pueden asistir al evento. Recuerde tomar en consideración el espacio físico del evento y capacidad por asistencia de terceros. Para evento virtuales el máximo es de 250 incluyendo los panelistas y coordinadores.
- **Horas Propuestas:** Cantidad de horas co-curriculares que proponen deben ser asignadas al evento.
- **Coordinador:** Ingrese el nombre de la persona que es responsable de coordinaciones internas del evento. Esta información es para fines de coordinaciones y aprobaciones de asignación hora co-curricular.
- **Recinto:** Ubicación del evento (Recinto Santo Domingo o Recinto La Vega)
- **Tipo evento:** Seleccione si el evento es presencial o virtual.
	- o **Presencial:**
		- **Edificio:** De acuerdo al recinto seleccionado, se desplegará una lista de edificios disponibles.
		- **Aula:** De acuerdo al edificio seleccionado, se desplegará una lista de aulas disponibles.
		- **Ubicación alterna:** Debe ser utilizado en caso de que un evento sea realizado fuera del recinto de la Universidad. Al utilizar la ubicación alterna, ingrese el recinto al que pertenece, y en los campos edificio y aula, seleccione el registro "No definido".
	- o **Virtual:**
		- **Email para convocatoria del evento:** Indique el correo institucional desde donde se estará realizando el Webinar. El sistema se encarga de crear automáticamente el evento en el calendario del correo indicado.
- **Horario:** Indique fecha inicio y fecha fin del evento además de la hora inicial y final. Se debe tomar en consideración que el envío/registro de una solicitud debe tener mínimo tres (3) días de anticipación. *Para fines de cálculo de las horas cocurriculares al estudiante, estos valores se toman en cuenta.*
- **Descripción:** Permite registrar un detalle del evento que se está creando, dicha descripción será visualizada por los estudiantes.
- **Lista de carreras:** Seleccione las carreras que podrán participar al evento. La publicación del evento sólo se presentará a los estudiantes que están asociados al recinto y a las carreras que sean seleccionadas en este paso.

#### <span id="page-5-0"></span>Modificar eventos

Un evento puede ser modificado mientras que el mismo no sea enviado, una vez enviado el evento ya no podrá ser modificado. Para modificar un evento, realice los siguientes pasos:

- Ingrese a la opción Eventos
- Identifique el evento que desea modificar
- En la columna acciones, dar un clic al icono de edición

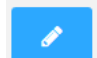

*Nota:* Un evento que presenta el ícono (línea con indicación de desplazamiento hacia la derecha) en la columna de acciones se identifica como un evento que ya ha sido enviado.

#### <span id="page-5-1"></span>Ver Eventos

Para visualizar los eventos creados, su detalle y los estudiantes inscritos en el mismo, debe seguir los siguientes pasos:

- **·** Ingrese a la opción Eventos del menú
- Identifique el evento que desea realizar y de un clic en el ícono **de la columna acciones**
- Se presentarán dos opciones de impresión de reporte:
	- o **Descargar PDF:** permite imprimir un reporte con el detalle registrado del evento.
	- o **Reporte de estudiantes:** Permite imprimir la lista de estudiantes que están inscritos en el evento. Esta opción sólo se presenta si el evento tiene estudiantes asociados.

#### <span id="page-5-2"></span>Notificaciones

La opción de notificaciones presenta un mensaje/alerta al iniciar sección de los eventos que han presentado una modificación, ya sea su aprobación o cancelación. En la lista se presentan los últimos cinco eventos con notificaciones.

#### <span id="page-5-3"></span>Descargar la App

Esta opción permite realizar la descarga de la app para la captura del código QR de cada estudiante inscrito en un evento. Se recomienda realizar la descarga en el equipo móvil o tableta que será utilizado para la captura.

### <span id="page-6-0"></span>Datos importantes a tomar en cuenta para los eventos tipo virtual

El sistema Co-curriculares es quien crea el evento cuando es **aprobado** por la administración del Departamento de Cocurriculares . No se puede asociar un evento ya existente al sistema Co-curricular.

Si crearon un evento directo en el calendario y añadieron participantes a este, es importante que registren en el evento creado por el sistema a las demás personas que participarán (el expositor y otros) y cancelen el otro evento al finalizar el traspaso.

Cuando un estudiante se inscribe al evento, en el calendario de su correo institucional se crea el evento y este incluye el link para ingresar al Webinar.

Si el evento cambia de hora /fecha o se cancela, se debe de realizar por el sistema de Co-curriculares.

El máximo de participantes que soporta Google Meet es de 250 (con video, audio y chat), para que se pueda obtener los registros de las horas, el estudiante debe estar inscrito como participante en este tipo de evento. El tipo evento "sólo oyentes" de Google Meet no guarda rastro del participante.

Para saber cuál es el evento creado por el sistema co-curriculares, ingrese al calendario del correo que se indicó como coordinador, clic en el evento y valide que dice 'Creado por: [support-gsuite@unphu.edu.do](mailto:support-gsuite@unphu.edu.do)' :

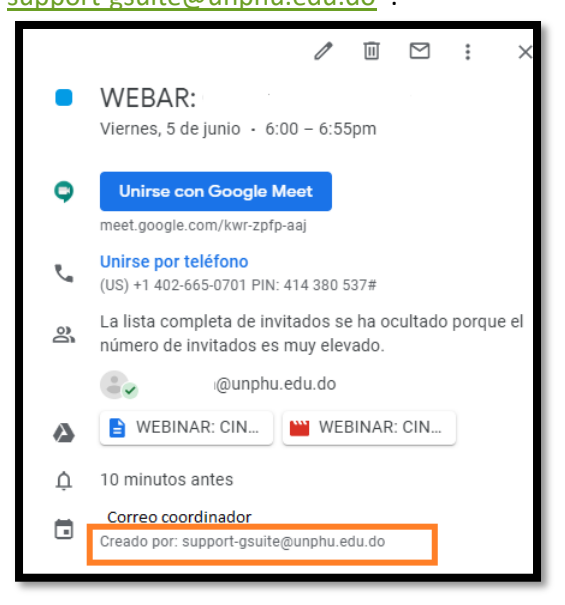